## **Resident/Management Online Safelisting Instructions**

1. Logon to [www.nordicsec.com](http://www.nordicsec.com/) and click "Resident & Manager Login."

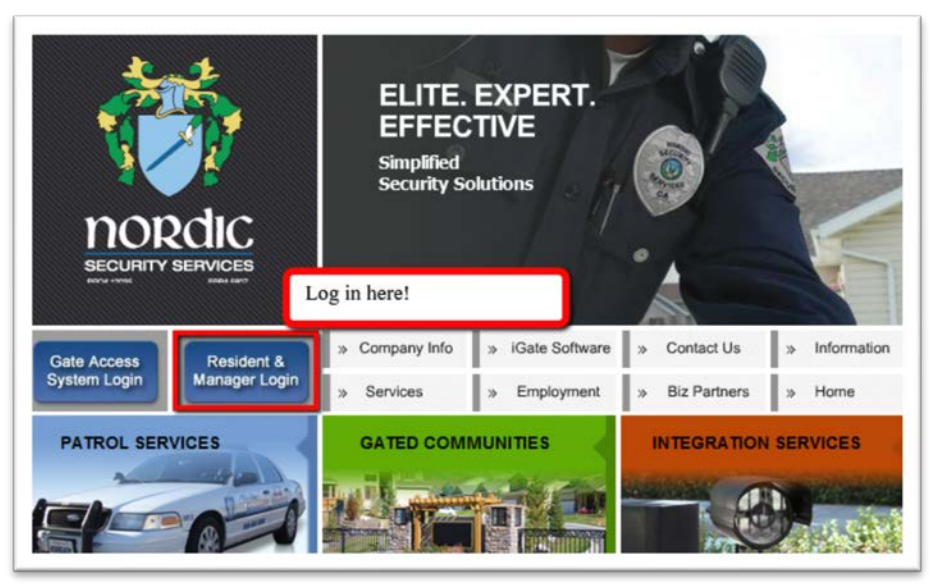

2. Login using the web ID code which was mailed to you. If you don't have a web ID code you can call Management to request a new code be sent to you. If you have already logged in before, use your "ID Code" and Pass word.

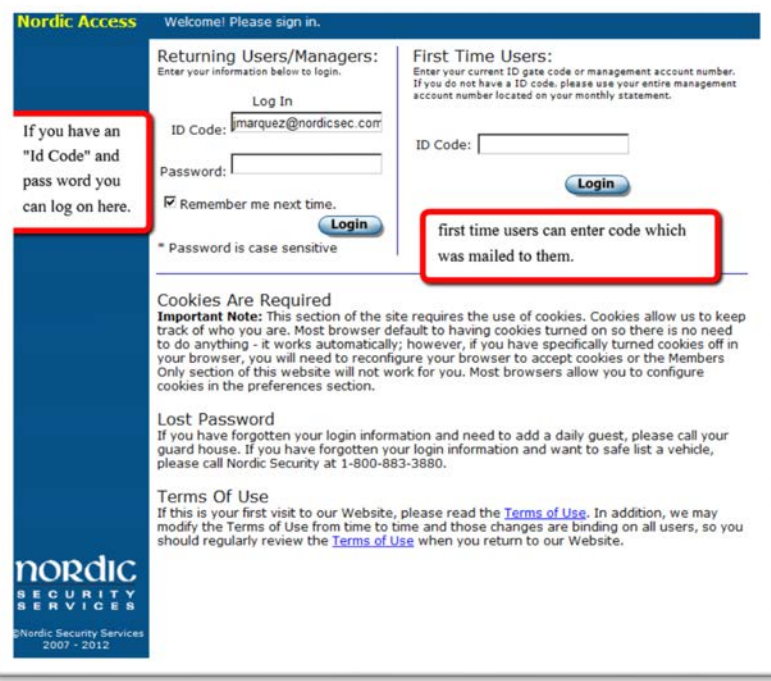

## **Resident/Management Online Safelisting Instructions**

3. Click on "Safelist a Vehicle."

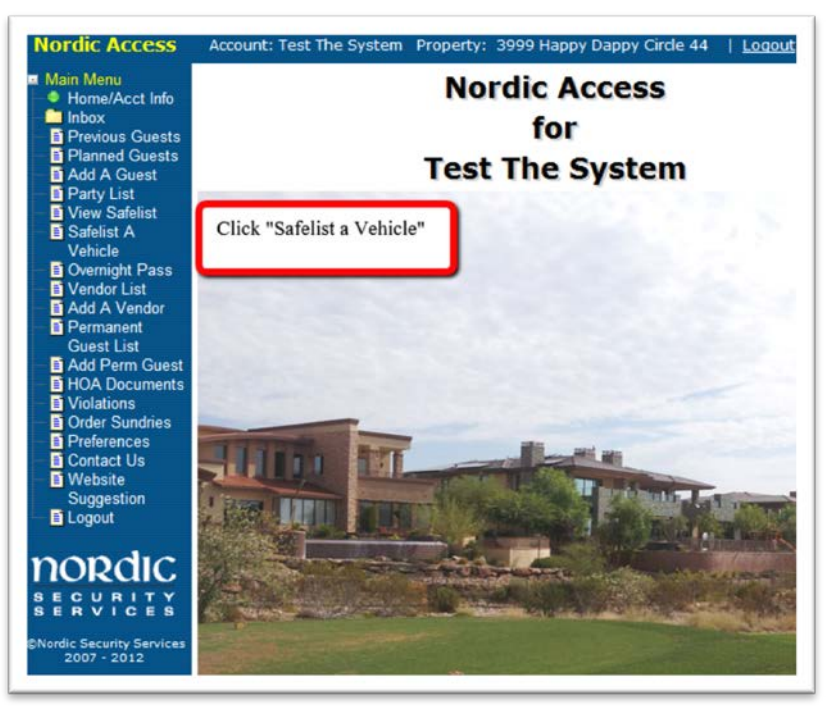

4. Enter your vehicle information along with Date range and click "Submit**.**" **NOTE: It is the Residents responsibility to ensure they have entered the correct license plate information. If there is no plate on the vehicle, you must check the "VIN" box and enter the last 4 digits of the VIN.**

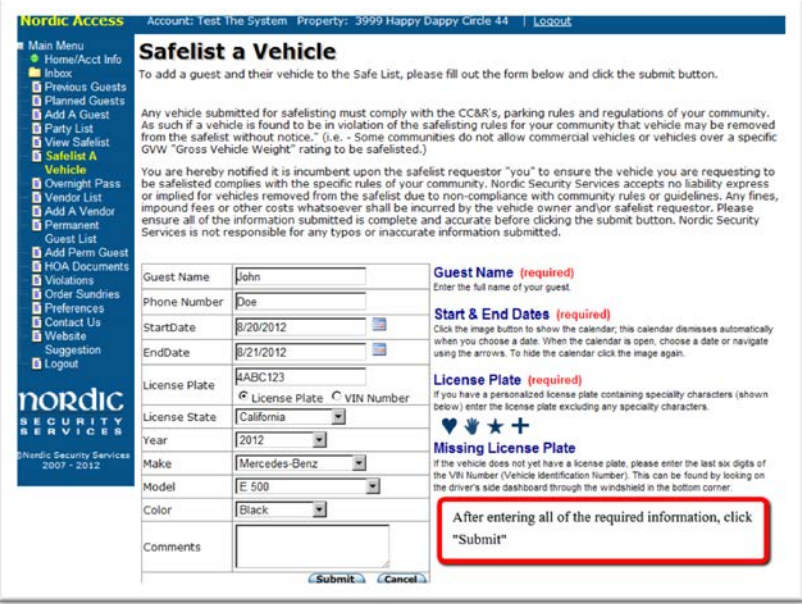

5. Finally you will receive a printable coupon with the "Safelist" confirmation code attached to it. Print the receipt or write down the "Safelist" number on a piece of paper and place it on the driver's side dashboard of your vehicle. Keep the

## **Resident/Management Online Safelisting Instructions**

Safelist number for your records.

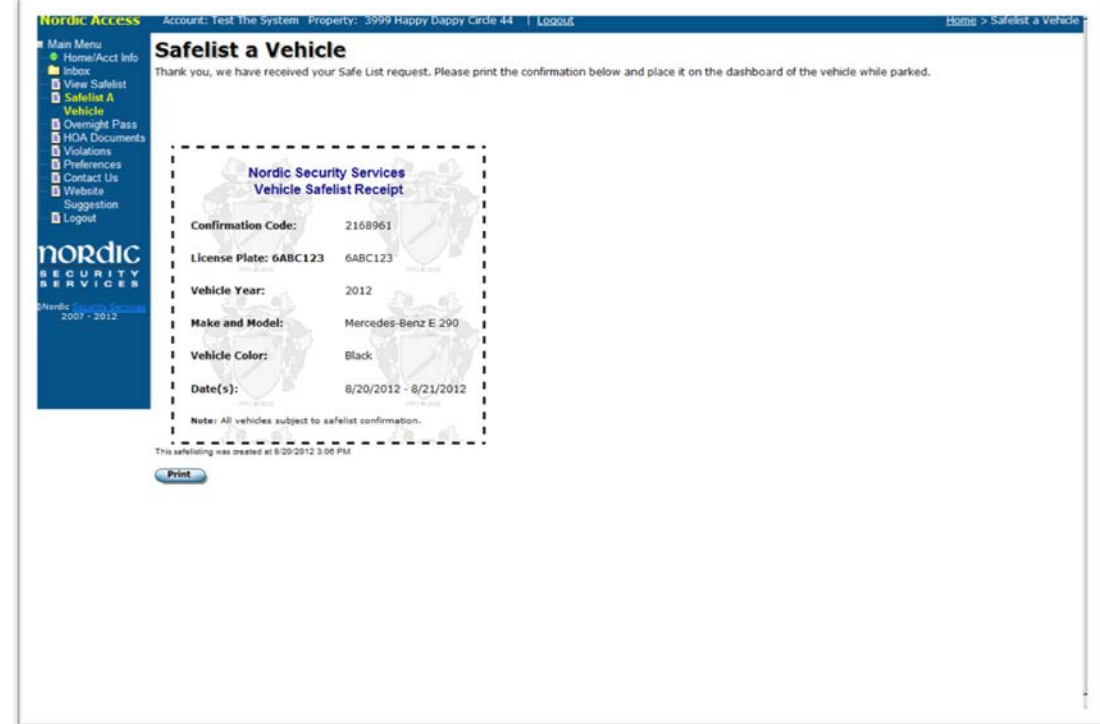

If you have any questions or are unable to access your account please contact 714.751.0347 for further instructions.